# **РУКОВОДСТВО АДМИНИСТРАТОРА**

**ПРОГРАММНЫЙ КОМПЛЕКС ДЛЯ ГЕОМЕХАНИЧЕСКОГО МОДЕЛИРОВАНИЯ УСТОЙЧИВОСТИ СТВОЛА СКВАЖИНЫ «РН-СИГМА»**

> МОСКВА 2022

Права на настоящий документ принадлежат ПАО «НК «Роснефть». Документ не может быть полностью или частично воспроизведён, тиражирован и распространён без разрешения ПАО «НК «Роснефть».

**ПК «РН-СИГМА»**

© ® ПАО «НК «Роснефть» 2022»

# **СОДЕРЖАНИЕ**

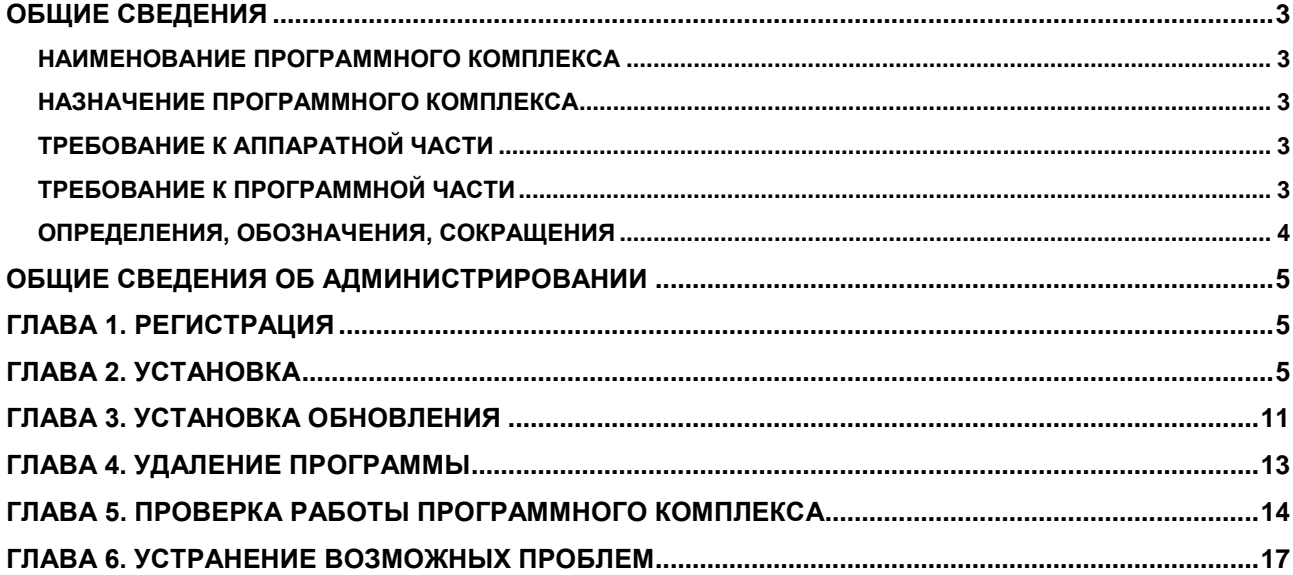

Права на настоящий документ принадлежат ПАО «НК «Роснефть». Документ не может быть полностью или частично воспроизведён,<br>тиражированираспространёнбезразрешенияПАО «НК «Роснефть». © ® ПАО «НК «Роснефть» 2022»

ПК «РН-СИГМА»

# <span id="page-2-0"></span>**ОБЩИЕ СВЕДЕНИЯ**

### <span id="page-2-1"></span>**НАИМЕНОВАНИЕ ПРОГРАММНОГО КОМПЛЕКСА**

Программный комплекс для геомеханического моделирования устойчивости ствола скважины «РН-СИГМА» (далее – ПК «РН-СИГМА»).

### <span id="page-2-2"></span>**НАЗНАЧЕНИЕ ПРОГРАММНОГО КОМПЛЕКСА**

ПК «РН-СИГМА» предназначен для геомеханического моделирования и анализа устойчивости ствола наклонно-направленных и горизонтальных скважин. Программный комплекс позволяет минимизировать риски при бурении скважины.

### <span id="page-2-3"></span>**ТРЕБОВАНИЕ К АППАРАТНОЙ ЧАСТИ**

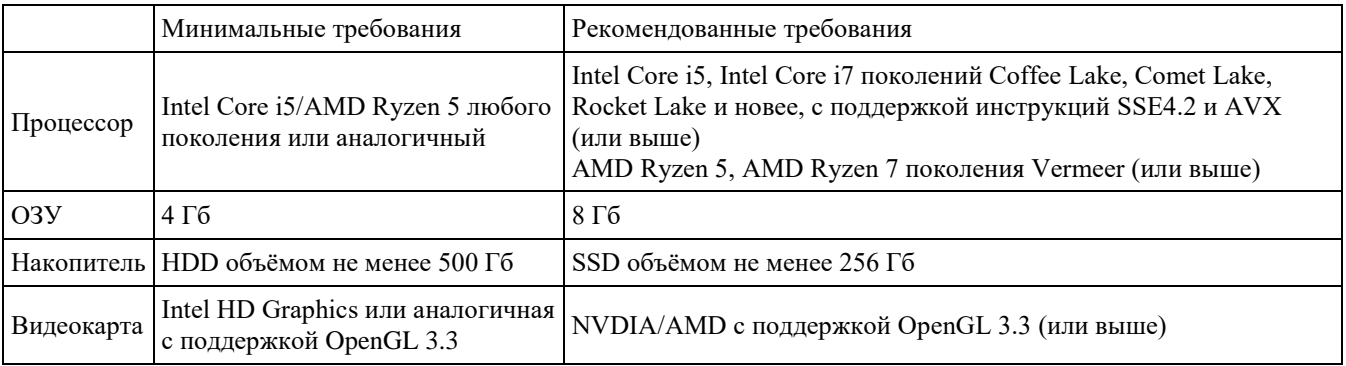

Для работы 3D-графики при подключении по протоколам удаленного рабочего стола поддержка этих протоколов должна быть заявлена производителем видеокарты.

Некоторые видеокарты не полностью поддерживают спецификации OpenGL версии 3.3. В таком случае работа некоторых функций отображения может быть частично или полностью нарушена.

Предпочтительнее использовать видеокарты, поддержка которых производителем не прекращена. 3D графика на устаревших видеокартах может не работать, несмотря на заявленную производителем поддержку OpenGL 3.3.

#### <span id="page-2-4"></span>**ТРЕБОВАНИЕ К ПРОГРАММНОЙ ЧАСТИ**

Операционная система Windows 10 (64-х разрядная) или выше, поддержка OpenGL 3.3 или

выше. Язык системы: русский, английский.

# <span id="page-3-0"></span>**ОПРЕДЕЛЕНИЯ, ОБОЗНАЧЕНИЯ, СОКРАЩЕНИЯ**

*АДМИНИСТРИРОВАНИЕ* – Управление программным комплексом, поддержка его функциональности.

*ПК* – программный комплекс

*БР* – буровой раствор

*ПКМ* – права кнопка мыши

# <span id="page-4-0"></span>**ОБЩИЕ СВЕДЕНИЯ ОБ АДМИНИСТРИРОВАНИИ**

Установка ПК «РН-СИГМА» производится из установочного файла RN-SIGMA\_usb\_sentinel  $\langle \text{qara }$  сборки $>$  х64.exe (64-битная версия).

Установочные файлы можно скачать в личном кабинете на сайте [https://rn.digital](https://rn.digital/) или обратиться в службу сопровождения ПК «РН-СИГМА» по адресу [rnsigma@bnipi.rosneft.ru](mailto:rngrid@bnipi.rosneft.ru) с запросом, сотрудник службы сопровождения свяжется с пользователем и передаст необходимые файлы (например, установочный файл).

### <span id="page-4-1"></span>**Глава 1. Регистрация**

После получение usb-ключа, пользователю необходимо обратиться в службу сопровождения ПК «РН-СИГМА» по адресу [rnsigma@bnipi.rosneft.ru](mailto:rngrid@bnipi.rosneft.ru) с запросом получения приглашения для доступа в личный кабинет на сайте [https://rn.digital.](https://rn.digital/) После получения приглашения пройти регистрацию на сайте. Дополнительным письмом придет пароль необходимый для установки ПК «РН-СИГМА».

## <span id="page-4-2"></span>**Глава 2. Установка**

Установка ПК «РН-СИГМА» возможна любым пользователем: с правами администратора или без.

Перед установкой ПК «РН-СИГМА» вставьте в usb-порт компьютера предоставленный usbключ. Далее следует запустить установочный файл RN-SIGMA\_usb\_sentinel\_<дата сборки>\_х64.exe. Появится диалоговое окно для выбора языка, который будет использован во время установки (английский или русский). Можно выбрать любой вариант, в данном примере выберем русский. Нажмите «ОК».

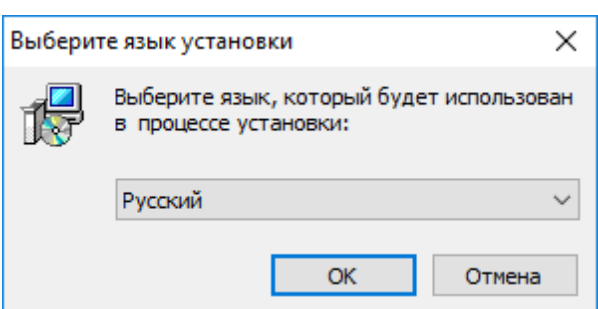

Рисунок 1 ― Выбор языка установки

После выбора языка появится приветственное диалоговое окно мастера установки, нажмите «Далее» для начала установки:

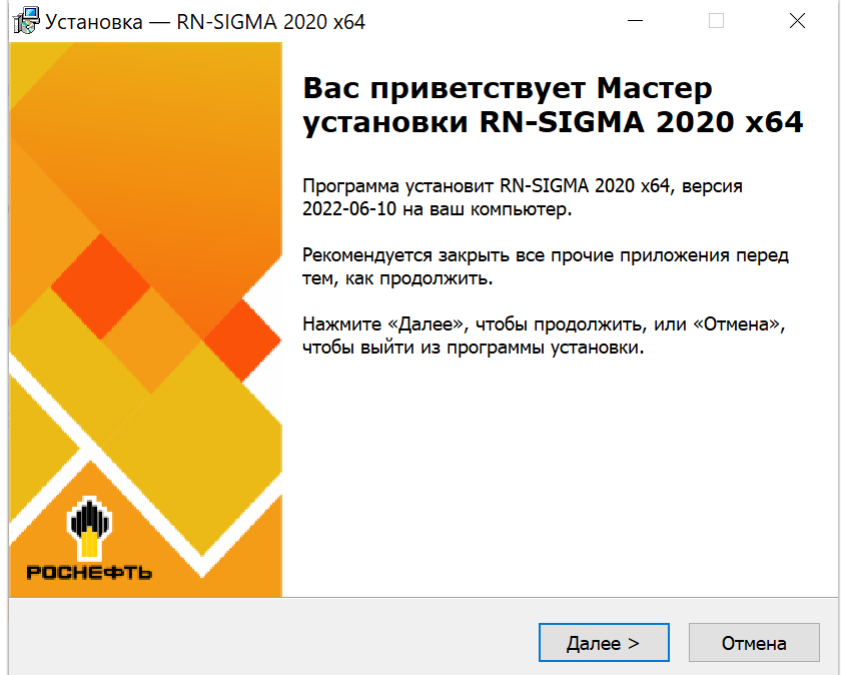

<span id="page-5-0"></span>Рисунок 2 ― Окно приветствия мастера установки

В следующем окне мастера необходимо ввести пароль для запуска установки указанный в письме.

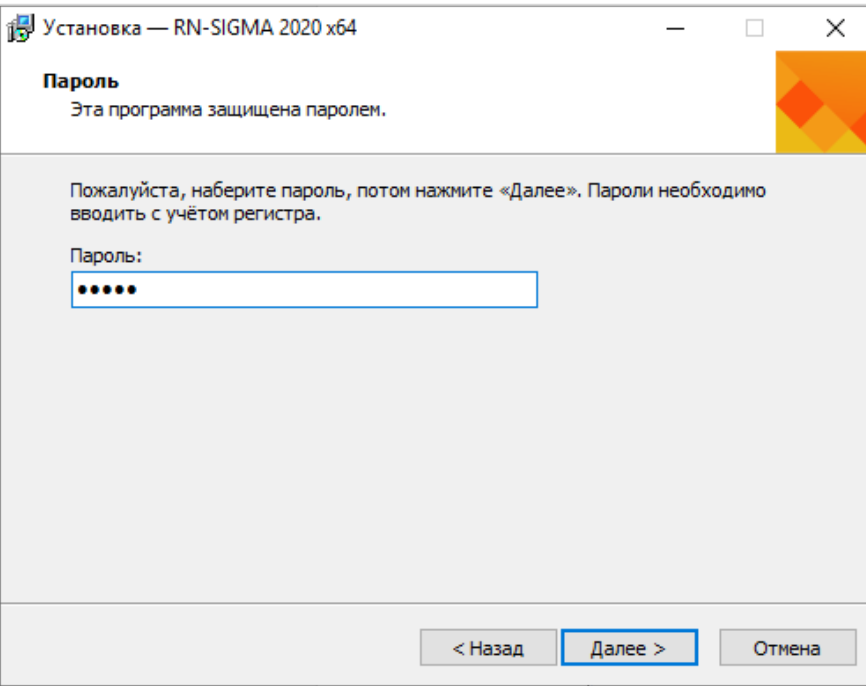

Рисунок 3 ― Ввод пароля

<span id="page-6-0"></span>Если пароль введён неверно, появится предупреждение:

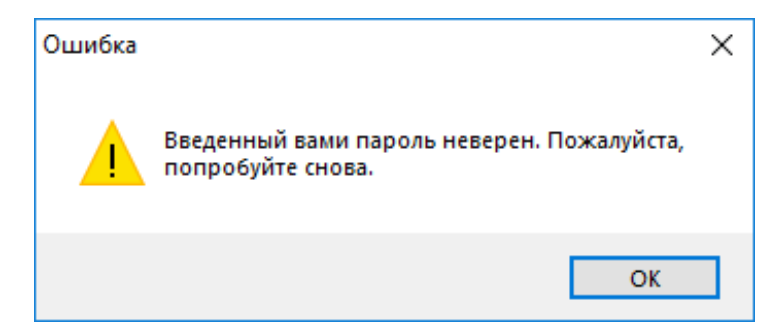

Рисунок 4 ― Предупреждение о неправильном пароле

Далее можно указать папку для установки ПК «РН-СИГМА». По умолчанию будет создана папка в пользовательском каталоге C:\Users\<имя текущего пользователя>\AppData\Local\Programs\RN-SIGMA\_x64. Оставьте папку по умолчанию или укажите другую. Нажмите «Далее».

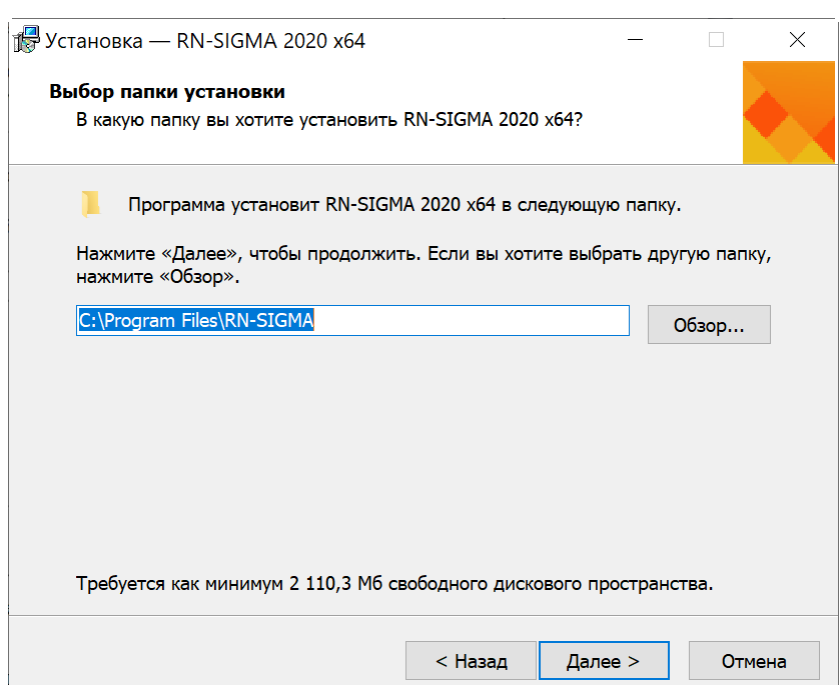

Рисунок 5 ― Выбор каталога для установки программы

Если выбранная папка уже существует, будет выдано диалоговое окно с подтверждением перезаписи:

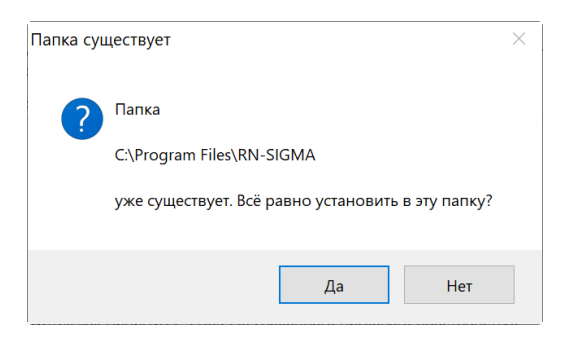

Рисунок 6 ― Подтверждение установки в существующую папку

В следующем окне можно выбрать имя папки для создания ярлыков в меню «Пуск». По умолчанию предлагается имя «RN-SIGMA».

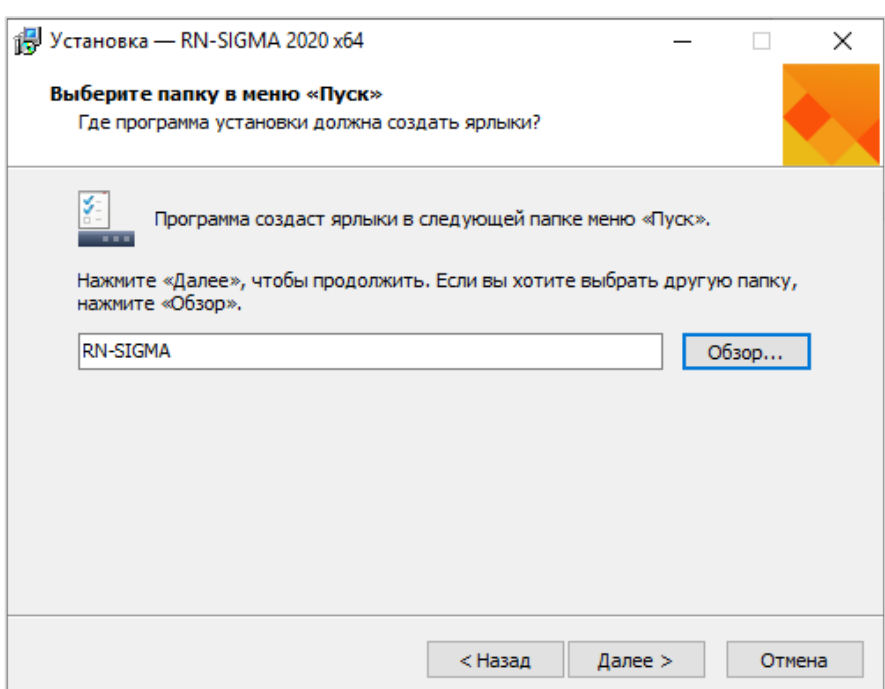

Рисунок 7 ― Подтверждение установки в существующую папку

<span id="page-8-0"></span>В следующем окне можно выбрать дополнительные параметры.

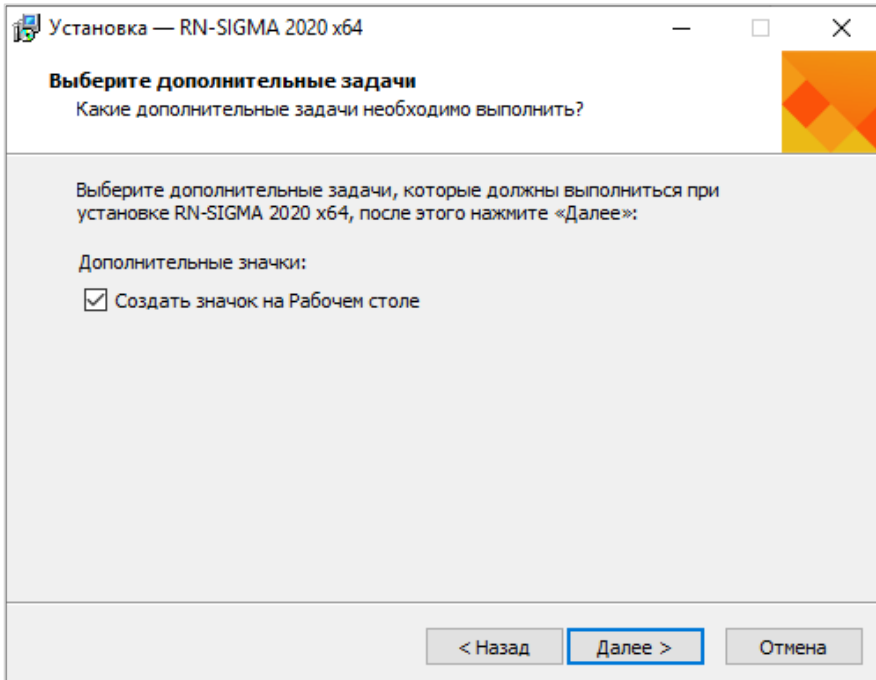

Рисунок 8 ― Выбор создания ярлыка на рабочем столе

<span id="page-8-1"></span>В следующем окне запрашивается подтверждение ранее введенных параметров непосредственно перед началом установки. Если все верно, нажмите «Установить», в противном случае, вернитесь к нужному окну мастера установки с помощью кнопки «Назад» и внесите необходимые исправления.

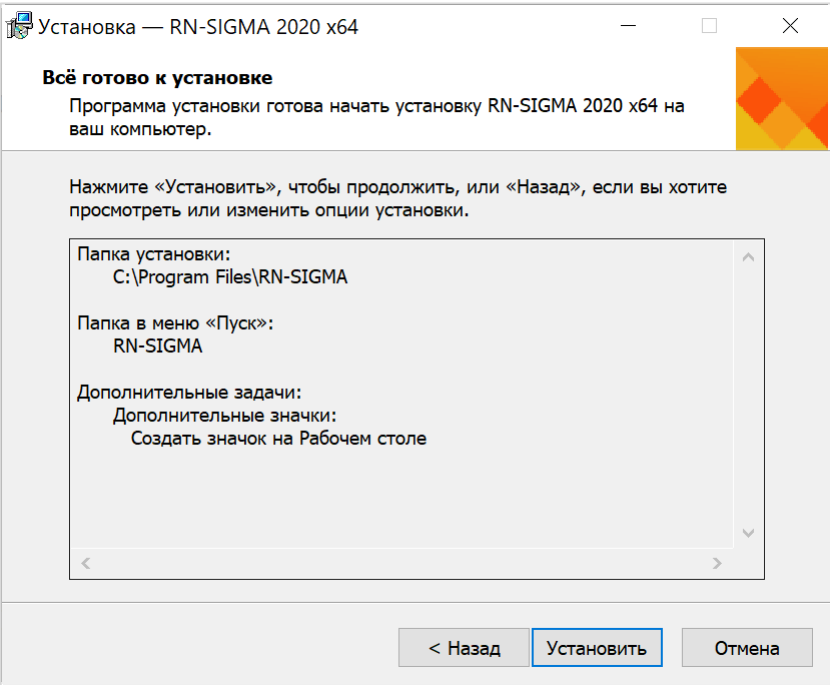

Рисунок 9 ― Подтверждение перед началом установки

Запустится установка библиотек, входящих в состав ПК «РН-СИГМА».

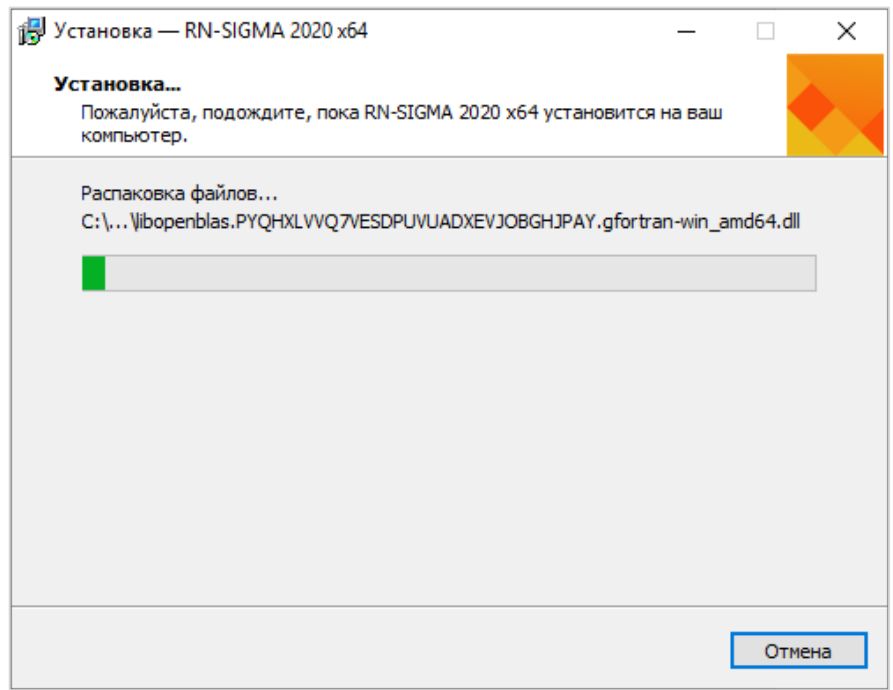

## Рисунок 10 ― Установка ПК «РН-СИГМА»

После завершения установки появится окно, в котором будет предложено запустить ПК «РН-СИГМА»:

**ПК «РН-СИГМА»**

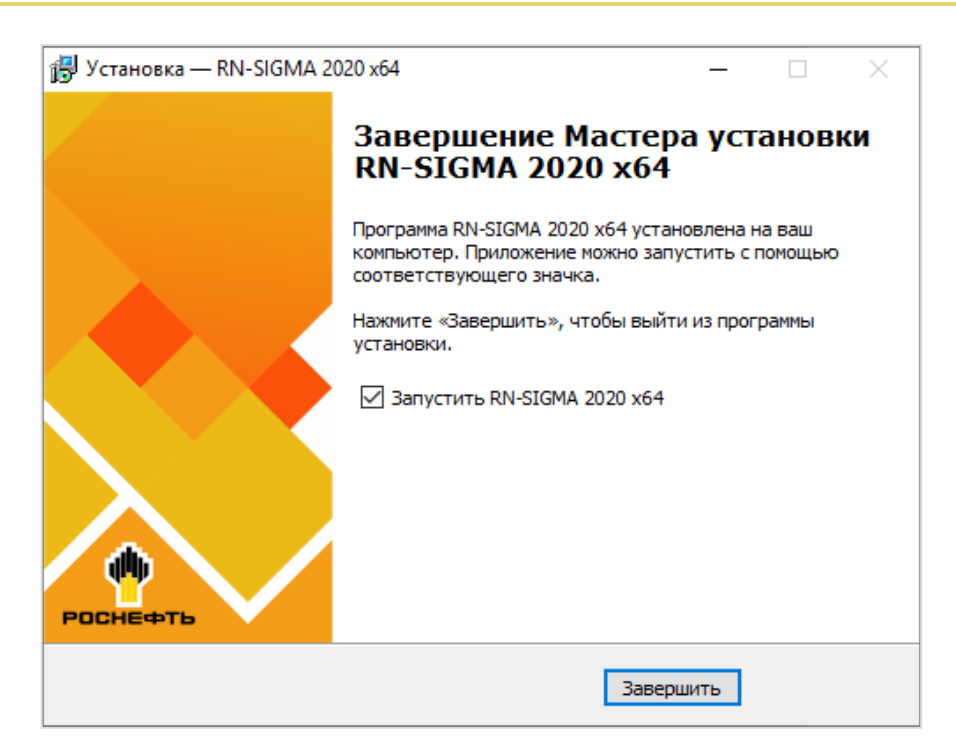

Рисунок 11 ― Установка завершена

<span id="page-10-1"></span>После нажатия «Завершить» установка ПК «РН-СИГМА» завершена. Перезагрузка компьютера не требуется.

<span id="page-10-0"></span>Запустить ПК «РН-СИГМА» можно из меню «Пуск», либо с помощью ярлыка на рабочем столе.

### **Глава 3. Установка обновления**

Для установки обновления ПК «РН-СИГМА» пользователь должен обладать теми же правами, что и пользователь, который устанавливал ПК «РН-СИГМА» в первый раз.

Перед установкой обновления ПК «РН-СИГМА» вставьте в usb-порт компьютера предоставленный usb-ключ. Для установки обновления необходимо запустить установочный файл RN-SIGMA\_usb\_sentinel\_<дата сборки>\_х64.exe.

Аналогично установке базовой части ПК «РН-СИГМА», сначала появится окно выбора языка. Выберите язык и нажмите «ОК». Сразу после этого, при корректной предварительной установке базового ПК «РН-СИГМА», появится приветственное окно мастера [\(Рисунок 2\)](#page-5-0), далее окно ввода пароля [\(Рисунок 3\)](#page-6-0), далее окно выбора папки в меню «Пуск» [\(Рисунок 7\)](#page-8-0), далее окно с выбором дополнительных параметров [\(Рисунок 8\)](#page-8-1). Автоматически будет найдена папка, в которую установлен ПК «РН-СИГМА».

Далее появится окно с подтверждением начала установки обновления:

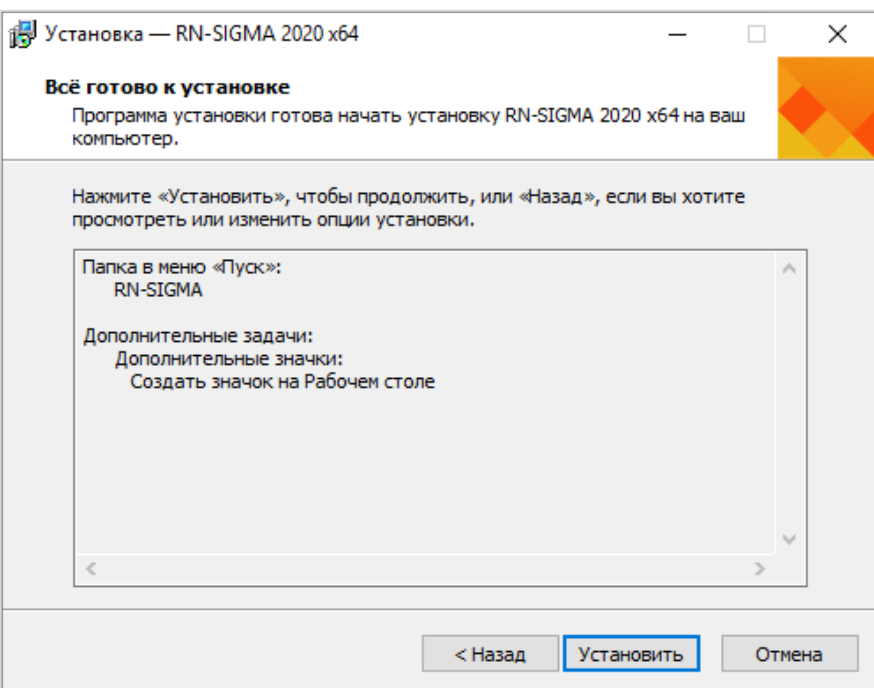

Рисунок 12 ― Подтверждение установки обновления

В случае успешного подтверждения начнется удаление предыдущих установленных файлов

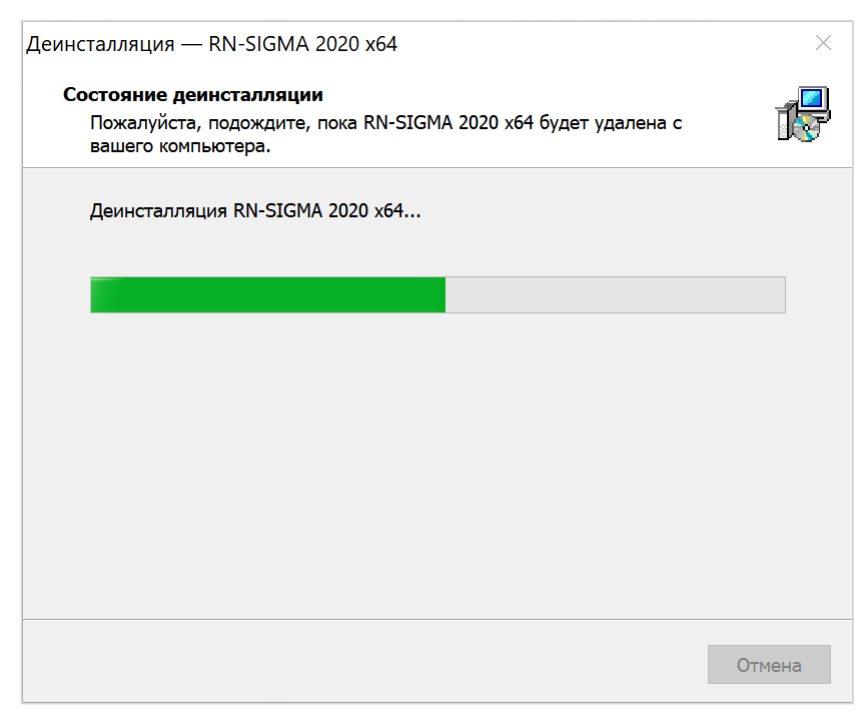

Рисунок 13 ― Удаление прошлой сборки

После завершения установки появится окно, в котором будет предложено запустить ПК «РН-СИГМА» [\(Рисунок 11\)](#page-10-1).

**ПК «РН-СИГМА»**

### <span id="page-12-0"></span>**Глава 4. Удаление программы**

Удаление ПК «РН-СИГМА» возможно с помощью стандартного средства удаления программ ОС Windows «Установка и удаление программ», вызываемого через Панель Управления. Для этого следует выделить в списке «RN-SIGMA 2020 x64» и нажать на кнопку «Изменить/Удалить». Появится окно подтверждения удаления программы, следует нажать «Да».

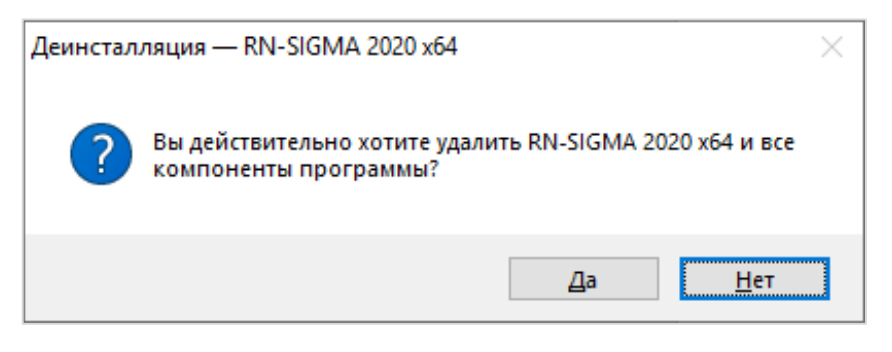

Рисунок 14 ― Подтверждение удаления программы

Процесс удаления ПК «РН-СИГМА» будет отображаться в диалоговом окне:

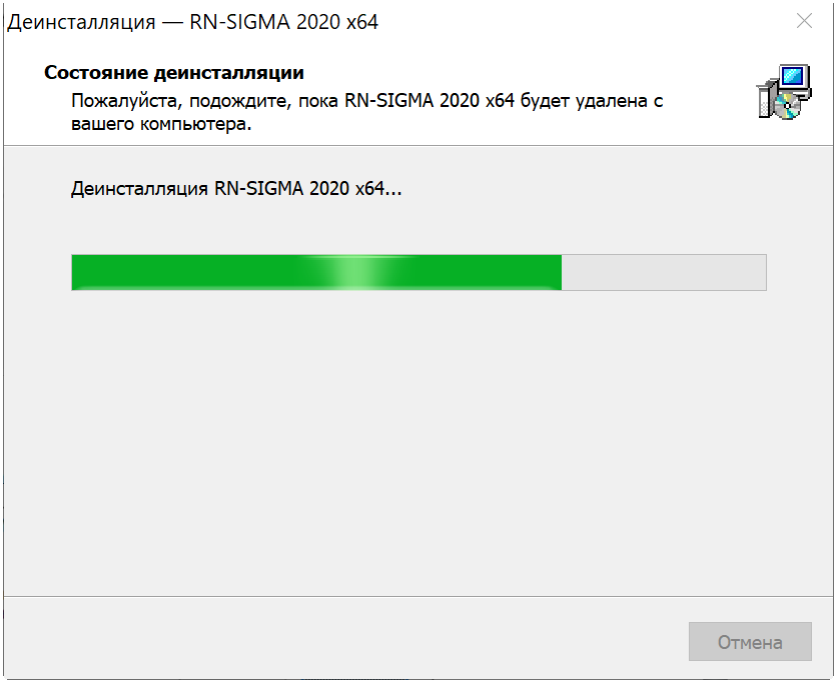

Рисунок 15 ― Удаление ПК «РН-СИГМА»

Удаление программы происходит быстро, по завершении удаления появится соответствующее сообщение, следует нажать «ОК».

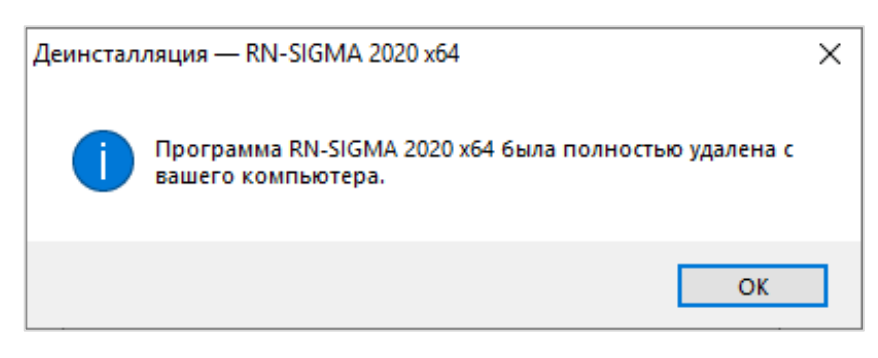

Рисунок 16 ― Завершение удаления

## <span id="page-13-0"></span>**Глава 5. Проверка работы программного комплекса**

Для проведения проверки корректности установки ПК «РН-СИГМА» выполните приведенные ниже действия.

Запустите приложение. Далее в главном окне в меню «Вид» - «Окна» выберите пункт для отображения лога приложения [\(Рисунок 17\)](#page-13-1).

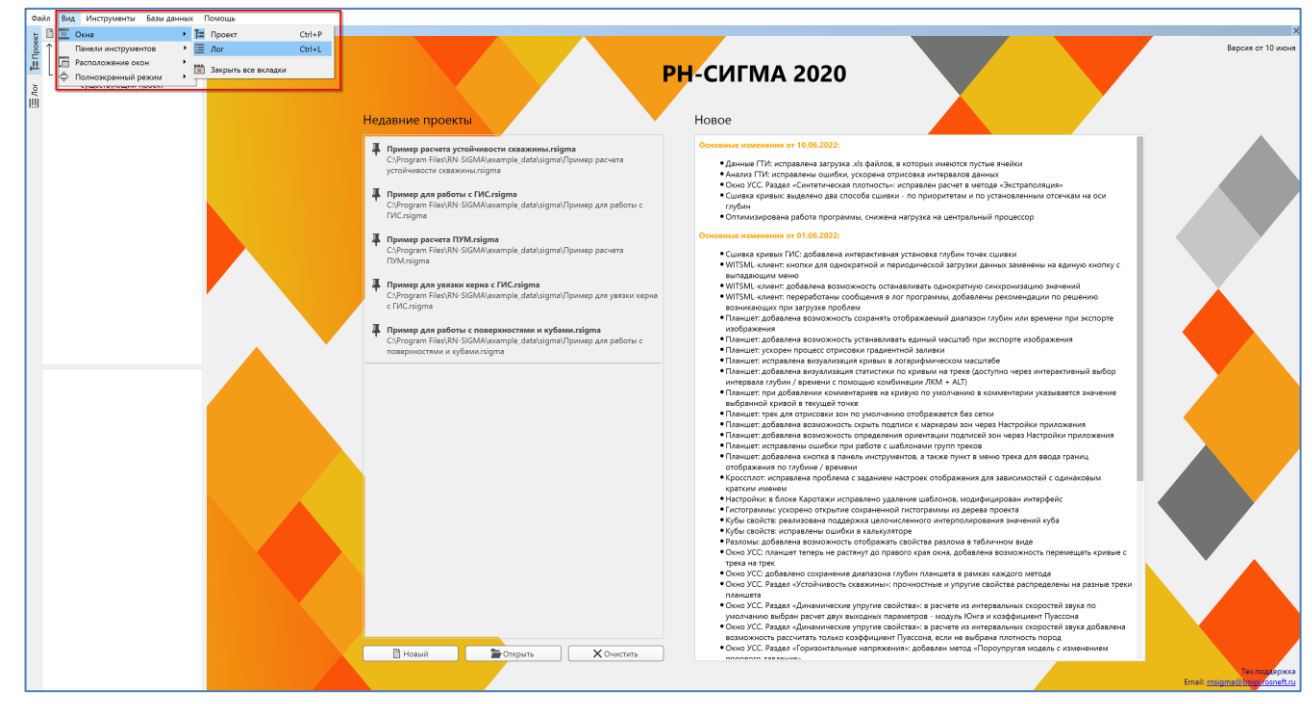

Рисунок 17 ― Включение лога приложения

<span id="page-13-1"></span>Откройте встроенный проект под названием «Пример расчета устойчивости скважины», нажав на его название в списке недавних проектов [\(Рисунок 18\)](#page-14-0).

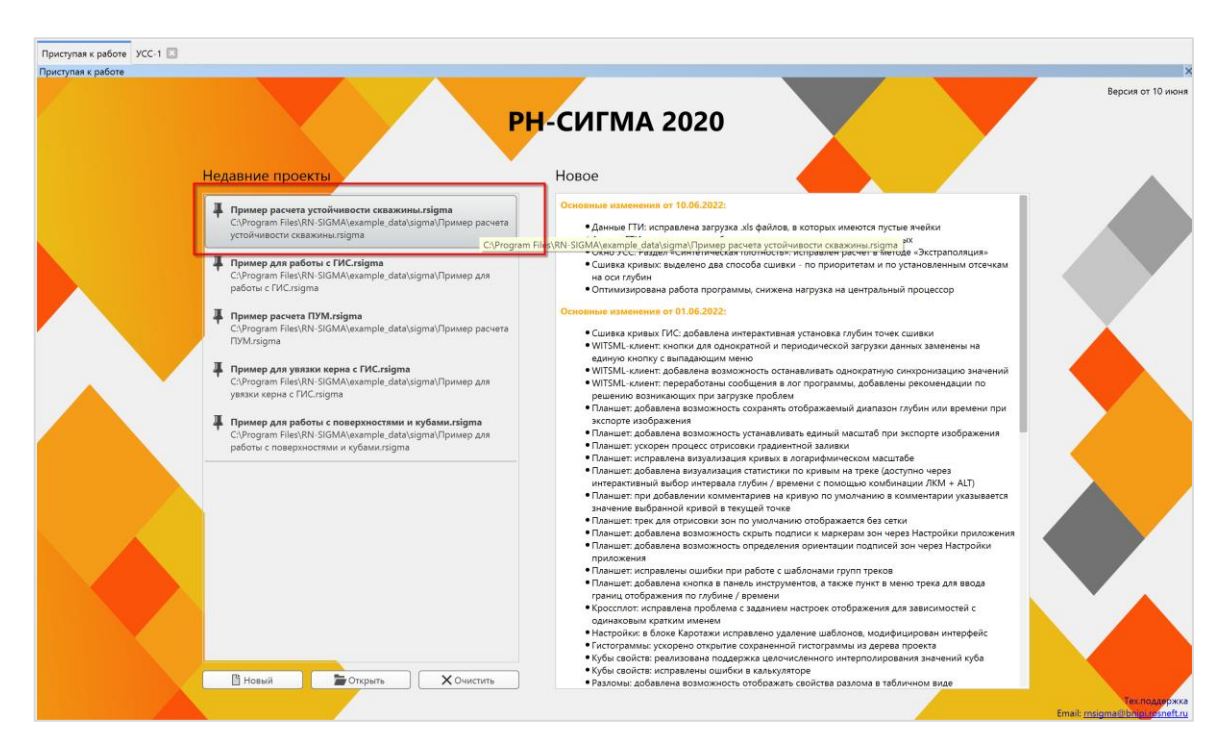

Рисунок 18 ― Проект с примером расчета устойчивости скважины

<span id="page-14-0"></span>Двойным нажатием ПКМ по созданному в рабочей области проекта элементу скважины откройте окно с графическим представлением скважины. В этом окне должна быть видна траектория скважины [\(Рисунок 19\)](#page-14-1).

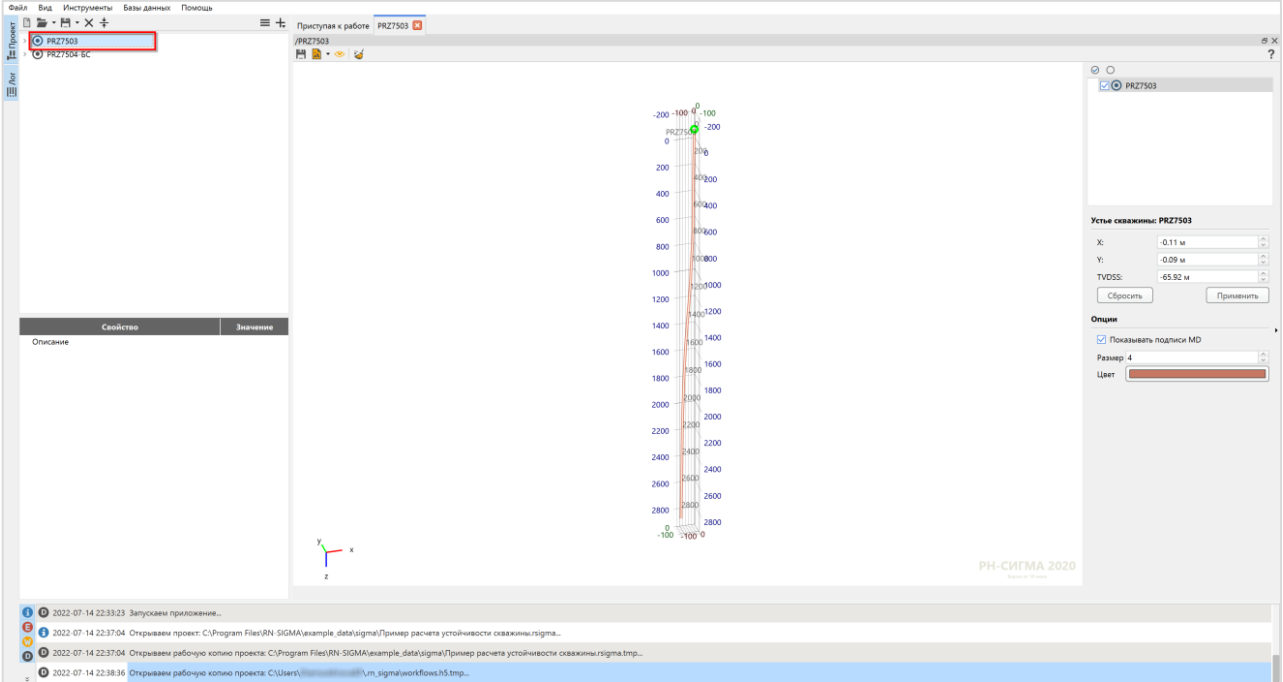

Рисунок 19 ― Отображение траектории скважины

<span id="page-14-1"></span>Раскройте в рабочей области элемент «PRZ7503». Двойным нажатием ПКМ по элементу

«Устойчивость ствола-1» в папке «Геомеханика» откройте окно для расчета устойчивости

ствола скважины. В этом окне должен быть активен раздел «Устойчивость скважины», на планшете отображено безопасное окно плотности БР [\(Рисунок 20\)](#page-15-0).

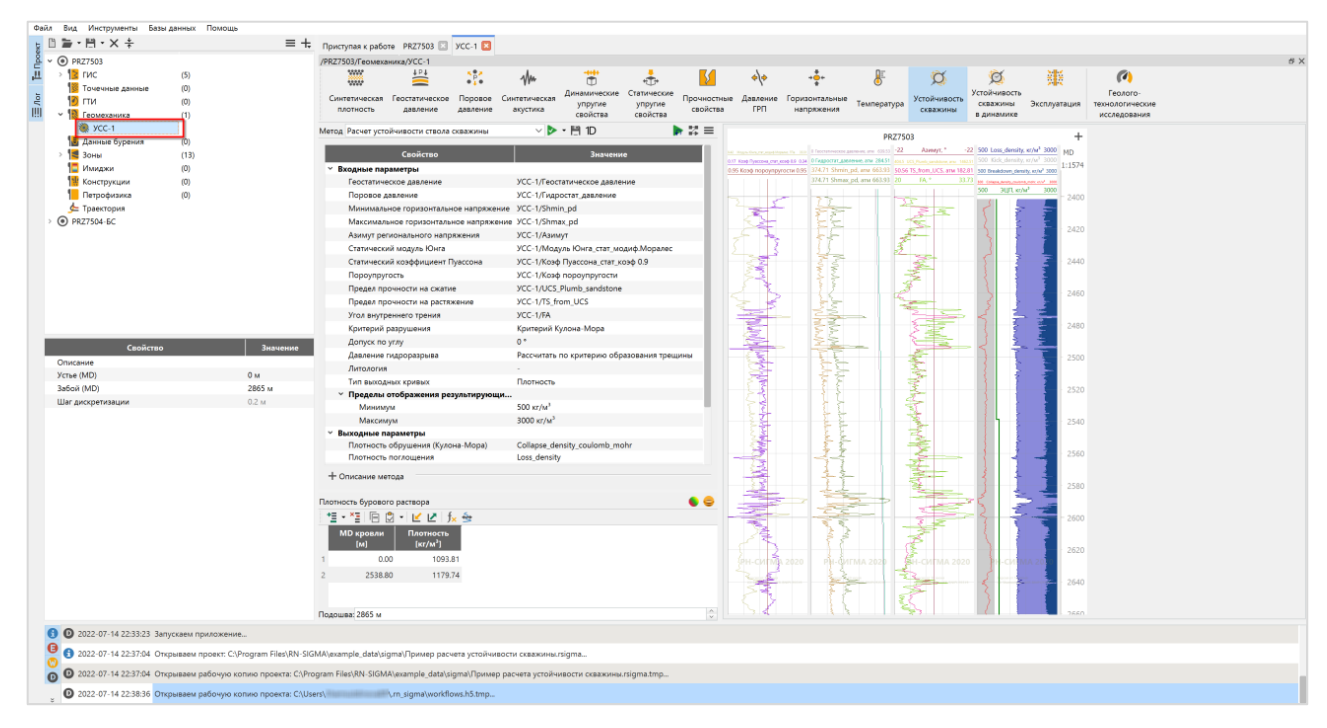

Рисунок 20 ― Окно для расчета устойчивости скважины

<span id="page-15-0"></span>В области плотности БР воспользуйтесь кнопкой «Стереограмма плотности БР» [\(Рисунок 21\)](#page-15-1).

<span id="page-15-1"></span>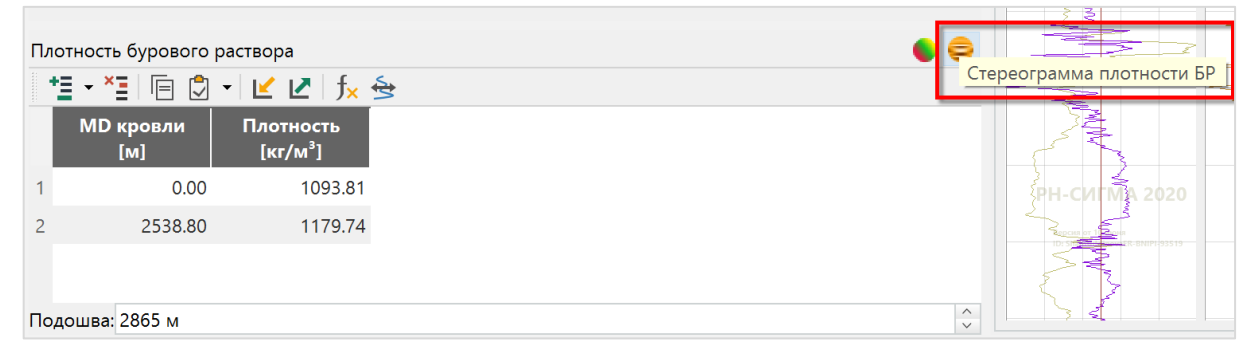

Рисунок 21 ― Вкладка плотность БР

Откроется окно, в котором будут построены стереограмма плотности гидроразрыва и стереограмма плотности обрушения [\(Рисунок 22\)](#page-16-1).

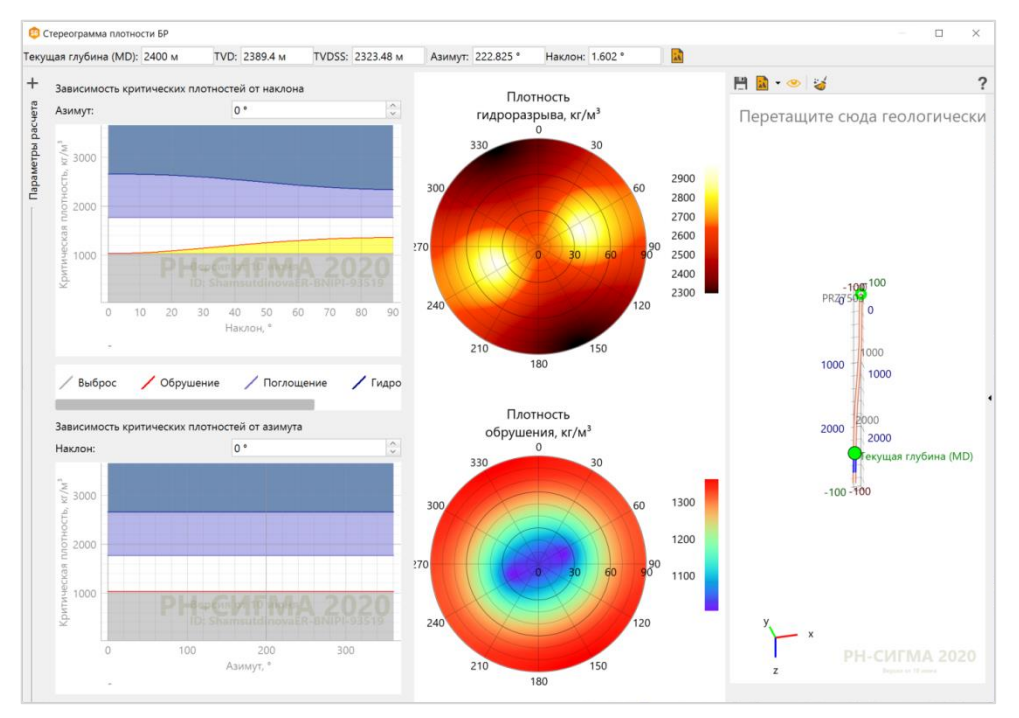

Рисунок 22 ― Окно «Стереограмма плотности БР»

## <span id="page-16-1"></span><span id="page-16-0"></span>**Глава 6. Устранение возможных проблем**

При использовании ПК «РН-СИГМА» конфигурация программы и файлы логов сохраняются в папке C:\Users\<имя пользователя>\.rn\_sigma. В случае завершения тестирования с ошибкой или при возникновении проблем во время использования ПК «РН-СИГМА» рекомендуется заархивировать данную папку, отправить в службу технической поддержки по адресу [rnsigma@bnipi.rosneft.ru.](mailto:rngrid@bnipi.rosneft.ru)